### **Introduction**

Getting files off of your system is a lot harder than installing them. Megabytes of junk files on your hard disk waste space, slowdown your system, and conflict with software. The solution to this overcrowded mess is Uninstall Manager. Uninstall Manager is the program that lets you safely remove unwanted software and return your system to its original state.

This tutorial will guide you through the process of using Uninstall Manager :

- Step by step how to use
- · Tools to keep your drive tidy
- · Configuring U.M.
- · Keybord Reference
- Tips & Tricks
- · Registration
- · Order Form
- · License and Copyright
- · Version History

Next : How to use

### **Step by Step How to Use**

**Uninstallation procedure is very simple :**

**Step 1:** Start Uninstall Manager and take a snapshot of your drive(s) with "Snapshot" button.

**Step 2:** Backup your startup and registry files with "Backup System Files" button. Now your system is ready for new installations.

**Step 3:** Close Uninstall Manager then install or run any program that you wish.

**Step 4:** To see any changes that have been made to your system since your last snapshot, simply start Uninstall Manager and press the "Find New Additions" button.

**Step 5:** There will be a panel on the left that shows any new folders and a panel on the right that will show any new files that have been added to your system. You can now choose to delete individual files or folders that you select or all files and folders newly added.

**Step 6**: Finally from "System" menu you can choose "Restore System Files" (or press it's button) to return your system to its settings before the installation.

It is as easy as this.

Next : Tools

### **Tools to keep your drive tidy**

**Check Overwrite :** Some installations can overwrite windows system files without notification. This can cause your system to not work properly. With the " Check Overwrite " tool (in tools menu) you can check these files to see if any changes have been made. This tool is for expert users only. Do not use this tool if you don't understand windows dlls.

**Quick Clean :** With this command you can delete temporary files to save harddisk space.

**Send to File :** Use this tool to save the file names that are listed in the right panel for future reference.

Next : Configuring U.M.

## **Configuring U.M.**

You can configure U.M. from the "Options" menu.

#### **Send deleted files to recycle bin :**

Recommended if you are not sure about the files you delete. Later, if necessary, you can use the recycle bin to restore deleted files.

#### **Automatic compare at startup :**

Check this option if you want to start the "check new files" operation whenever you start Uninstall Manager.

#### **Show file icons :**

Check this option to see icons of files that are listed.(this will cause some slow down while scanning)

#### **Don't list msie (or netscape) caches :**

We recommend that you check this option.When this option is checked msie and netscape caches won't be listed. These caches are controlled and managed by the browsers.To delete these caches could cause a slow down in your internet surfing. However, if you want to delete these caches to save hard drive space (another benefit to having U.M.), don't check this option and the files will be listed.

Next : Keybord Reference

# **Keybord Reference**

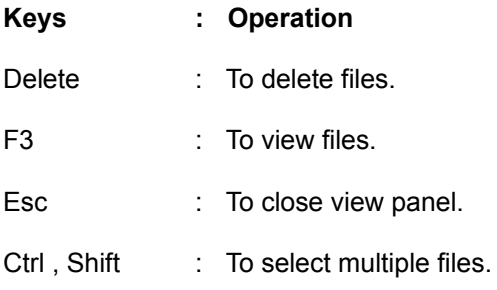

**Note:** The selection of multiple files in Uninstall Manager is same as with the windows explorer. Hold down the left mouse button and drag to make a box that selects multiple files. Or you can hold the ctrl or shift key while pressing the up or down arrow key.

**Next : Tips & Tricks** 

### **TIPS & TRICKS**

- · You can use popup menus in the file or folder panel by right clicking the mouse button.
- · Generally in the changes panel you will see that user.dat and system.dat are checked, without having installed anything. This is because Windows 95 uses and changes these files frequently.
- · If you can't delete a file, this means the file is in use by windows. To delete this file, first restore your system files then try to delete file again.
- · Use slots for multiple snapshots and backups. Slot usage is like game saves. You can save the last position of your system to any slot.Also you can write a description for it.

**Next: Registration** 

### **Registration**

### **As a registered user you will receive:**

- · A registration key for unlocking this software. (Reminder screen will disappear)
- · Lifetime FREE upgrades to new releases of the program (register now and do not be affected by future price changes.)
- · Free technical support and information on new products.
- · And a feeling that you did the right thing.

### **How to register :**

1 - You can register online with credit card at :

http://www.regnow.com/softsell/nph-softsell.cgi?item=1266-1

or connect to http://www.regnow.com and type 1266-1 in product-id (it is in order section)

(Tip: You can the press "Register Online" button in the help menu to automatically connect this website.)

2 - You can send your order form plus 12.95 US\$ or 25 DM cash to

Postal mail : Ahmet Hidayetoglu Karli Kayin sok. No: 6/10 06550 Y.Ayranci Ankara, Turkey

And e-mail us that you have sent the postal mail.

E-mail : nokta@starmail.com

3 - You can transfer the money to

Bank account: International US \$ account ------------------------------------------------------------

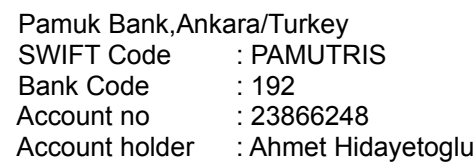

And e-mail us that you have transferred the money.

E-mail : nokta@starmail.com

Next : Order Form

# **Order Form**

Order Form Uninstall Manager

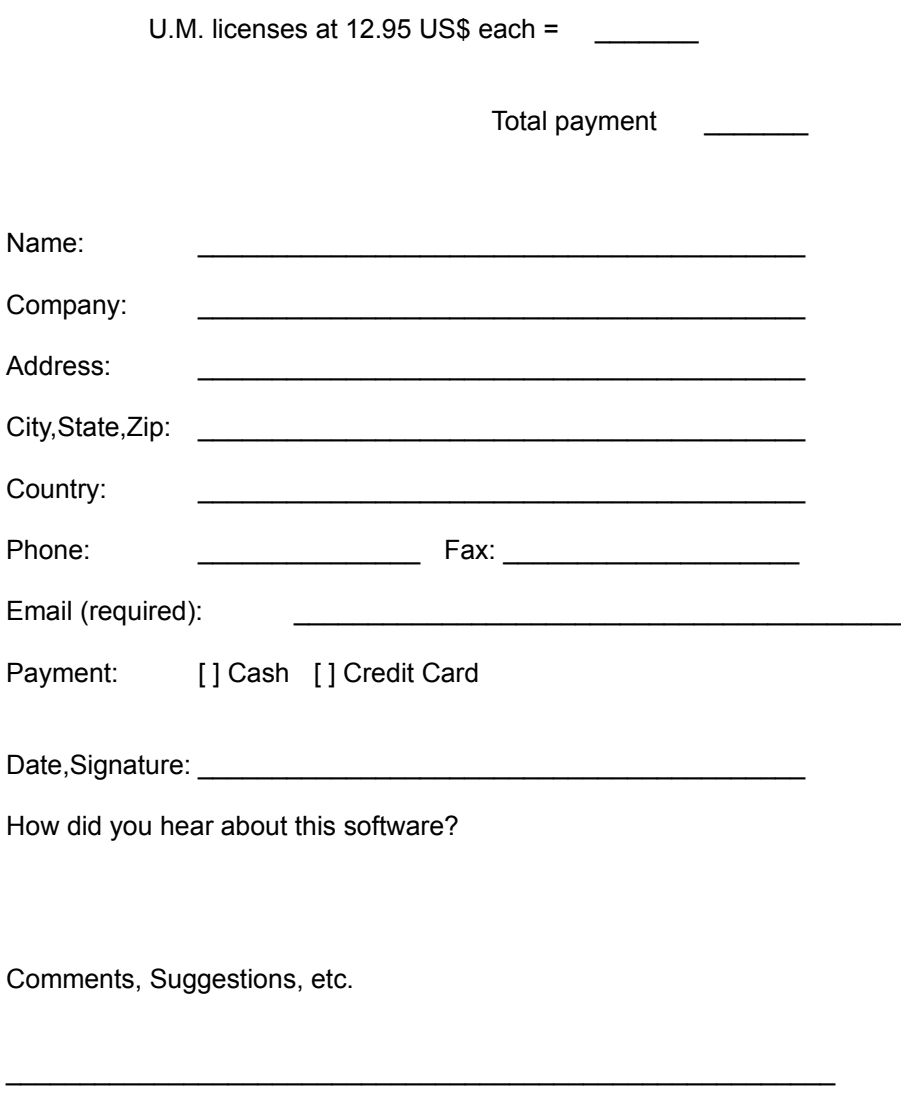

**Next: License and Copyright** 

## **License and Copyright**

#### **Distribution :**

Uninstall Manager shareware version, may be freely distributed, provided the distribution package is not modified. No person or company may charge a fee for the distribution of Uninstall Manager without written permission from the copyright holder.

### **Uninstall Manager License Statement :**

YOUR USE OF THE EXPERIMENTAL SOFTWARE DISTRIBUTED WITH THIS LICENSE IS SUBJECT TO ALL OF THE TERMS AND CONDITIONS OF THIS LICENSE STATEMENT. IF YOU DO NOT AGREE TO ALL OF THE TERMS AND CONDITIONS OF THIS STATEMENT,DO NOT USE THE SOFTWARE.

1- This Software is protected by copyright law and international copyright treaty.Therefore, you must treat this Software just like a book, except that you may copy it onto a computer to be used and you may make archive copies of the Software for the sole purpose of backing up our Software and protecting your investment from loss.This Software is experimental, which means it is still under development and may contain bugs. Therefore it is shareware, so that you can test this software to see if it is useful for you and it fulfills your needs.The developers of Uninstall Manager are not liable for any damages to your computer caused by incorrect use.

2- Title, ownership rights, and intellectual property rights in and to the Software shall remain in the hands of the developers of Uninstall Manager and/or our suppliers. You agree to abide by the copyright laws. You acknowledge that the Software in source code form remains a confidential trade secret of the developers of Uninstall Manager and/or our suppliers and therefore you agree not to modify the software or attempt to decipher, decompile, disassemble or reverse engineer the Software, except to the extent applicable laws specifically prohibit such restriction.

3- THE DEVELOPERS OF UNINSTALL MANAGER OR OUR SUPPLIERS SHALL NOT BE LIABLE FOR (a) INCIDENTAL, CONSEQUENTIAL, SPECIAL OR INDIRECT DAMAGES OF ANY SORT, WHETHER ARISING IN TORT, CONTRACT OR OTHERWISE, EVEN IF THE DEVELOPERS OF UNINSTALL MANAGER HAVE BEEN INFORMED OF THE POSSIBILITY OF SUCH DAMAGES, OR (b) FOR ANY CLAIM BY ANY OTHER PARTY. THIS LIMITATION OF LIABILITY SHALL NOT APPLY TO LIABILITY FOR DEATH OR PERSONAL INJURY TO THE EXTENT APPLICABLE LAW PROHIBITS SUCH LIMITATION. FURTHERMORE, SOME STATES AND/OR COUNTRIES DO NOT ALLOW THE EXCLUSION OR LIMITATION OF INCIDENTAL OR CONSEQUENTIAL DAMAGES, SO THIS LIMITATION AND EXCLUSION MAY NOT APPLY TO YOU.

### **Copyright :**

To support developing of this software please register.You can register Uninstall Manager online with credit card by pressing "Register Online" button at help menu.

All rights reserved to Ahmet Hidayetoglu (c) 1997 -1998 Email : ahmeth@starmail.com Internet : http://members.tripod.com/~umpage

Special thanks to :

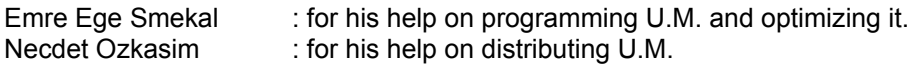

Norvel M. Wright : for his help on correcting the english help file.

Sinan Karaca : for his help on developing U.M.

All brand and product names are trademarks and/or registered trademarks of their respective owners.

**Next: Version History** 

# **Version History**

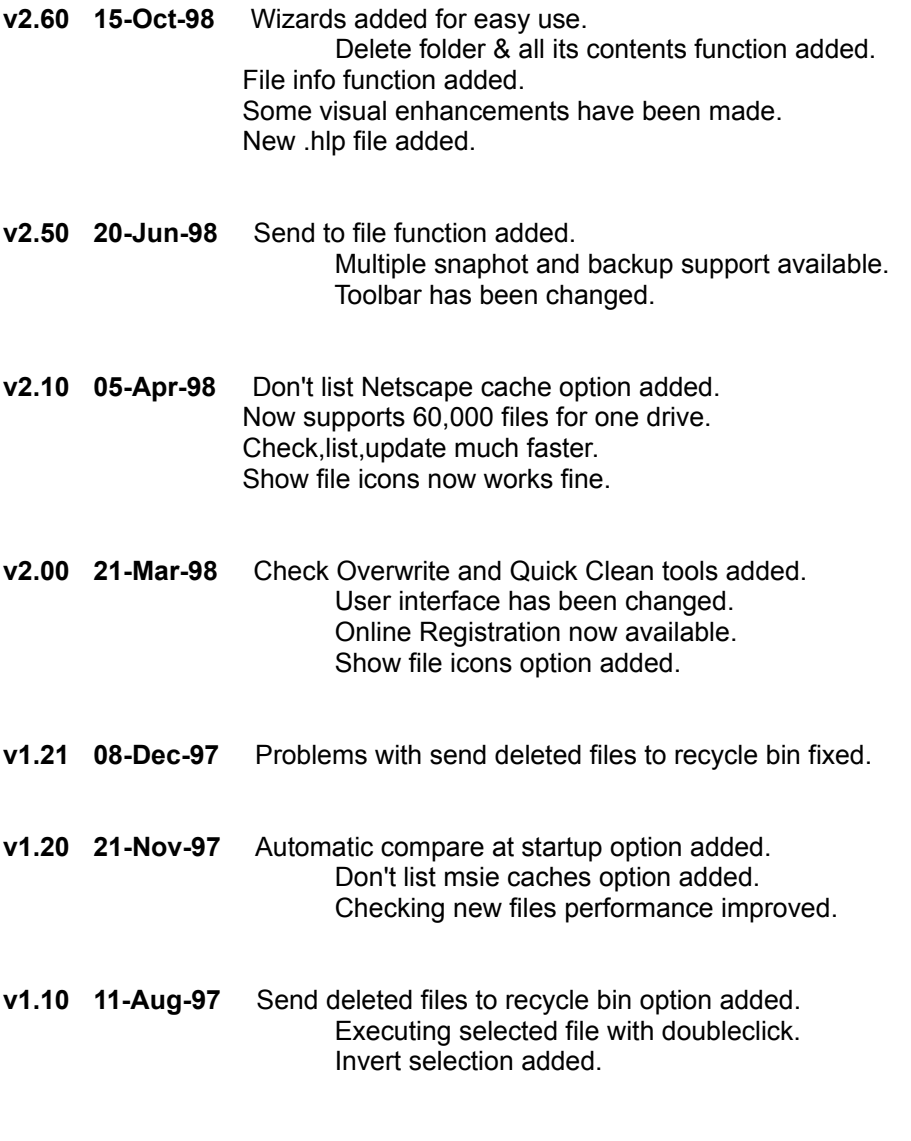

**v1.00 07-Jun-97** First public release.

**Back : Introduction**